## **Инструкция по регистрации в ЭБС ЛАНЬ**

Шаг 1. Заполнить форму регистрации, поставить галочку согласия с условиями использования

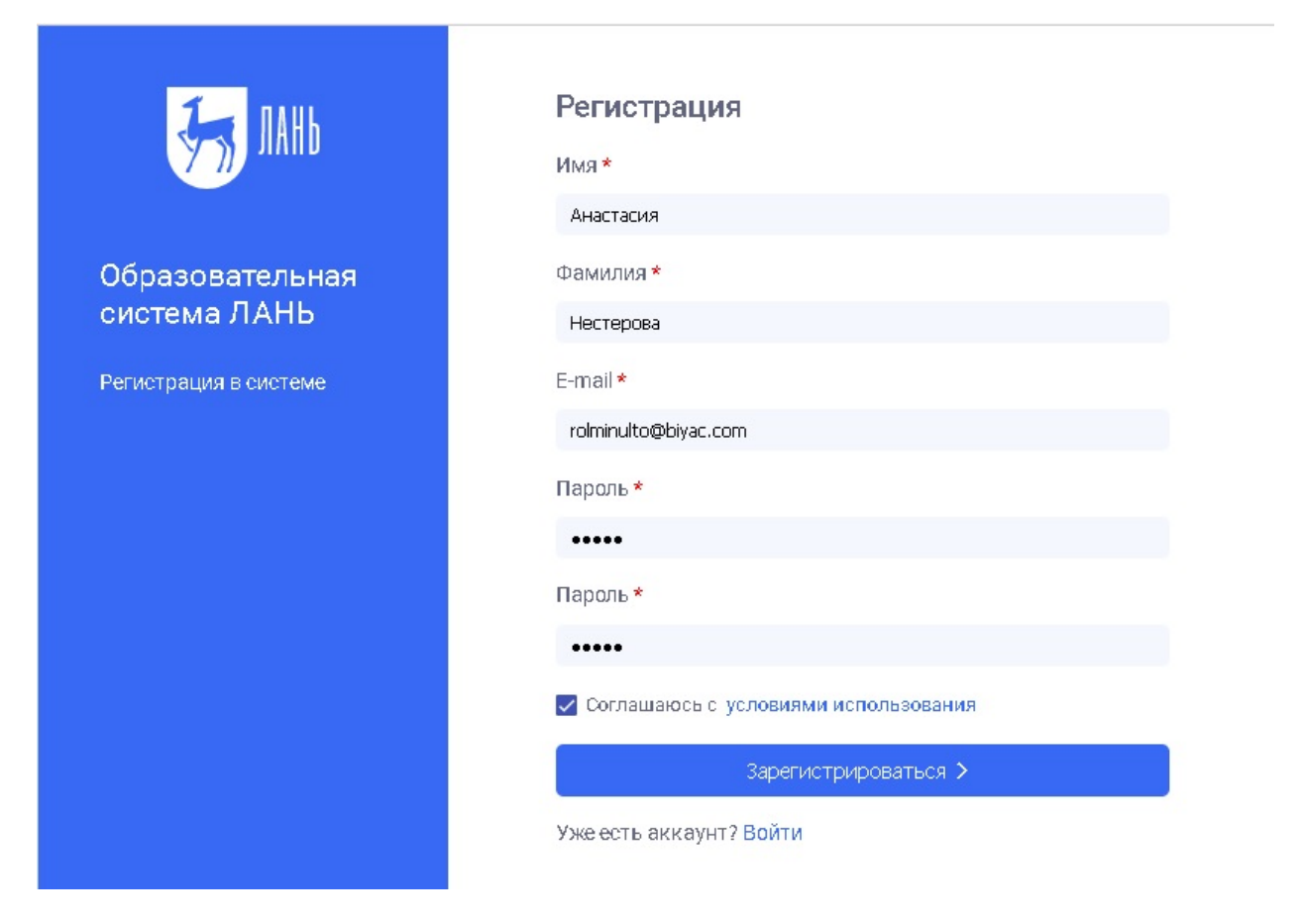

Шаг 2. Подтвердить email: нужно войти в свой почтовый ящик, найти письмо о[т noreply@lanbook.ru](mailto:noreply@lanbook.ru) и перейти по ссылке из письма

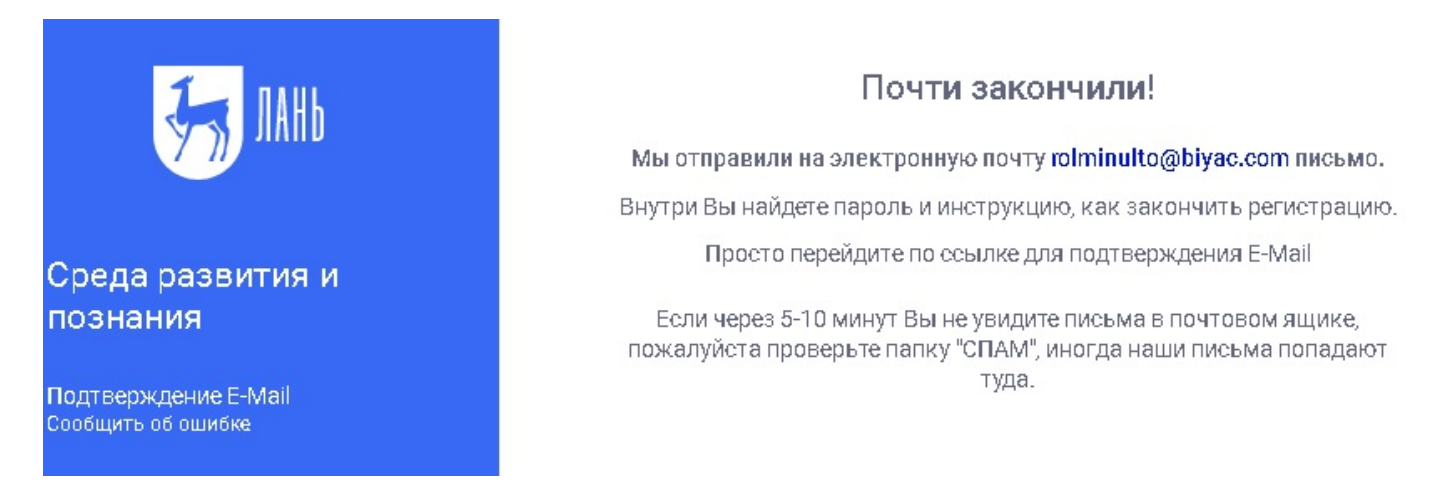

Шаг 3. После переходе по ссылке из письма появляется такое сообщение, жмем «Далее»:

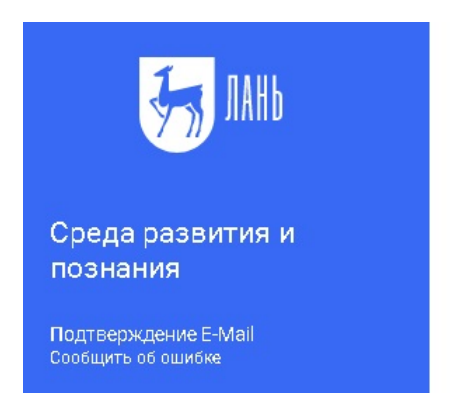

#### Подтверждение Е-МаіІ

Адрес E-Mail успешно подтвержден!

Нажмите далее, и Вы будете перенаправлены в личный кабинет сервиса авторизации.

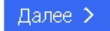

Шаг 4. Авторизуемся (нужно ввести email и пароль)

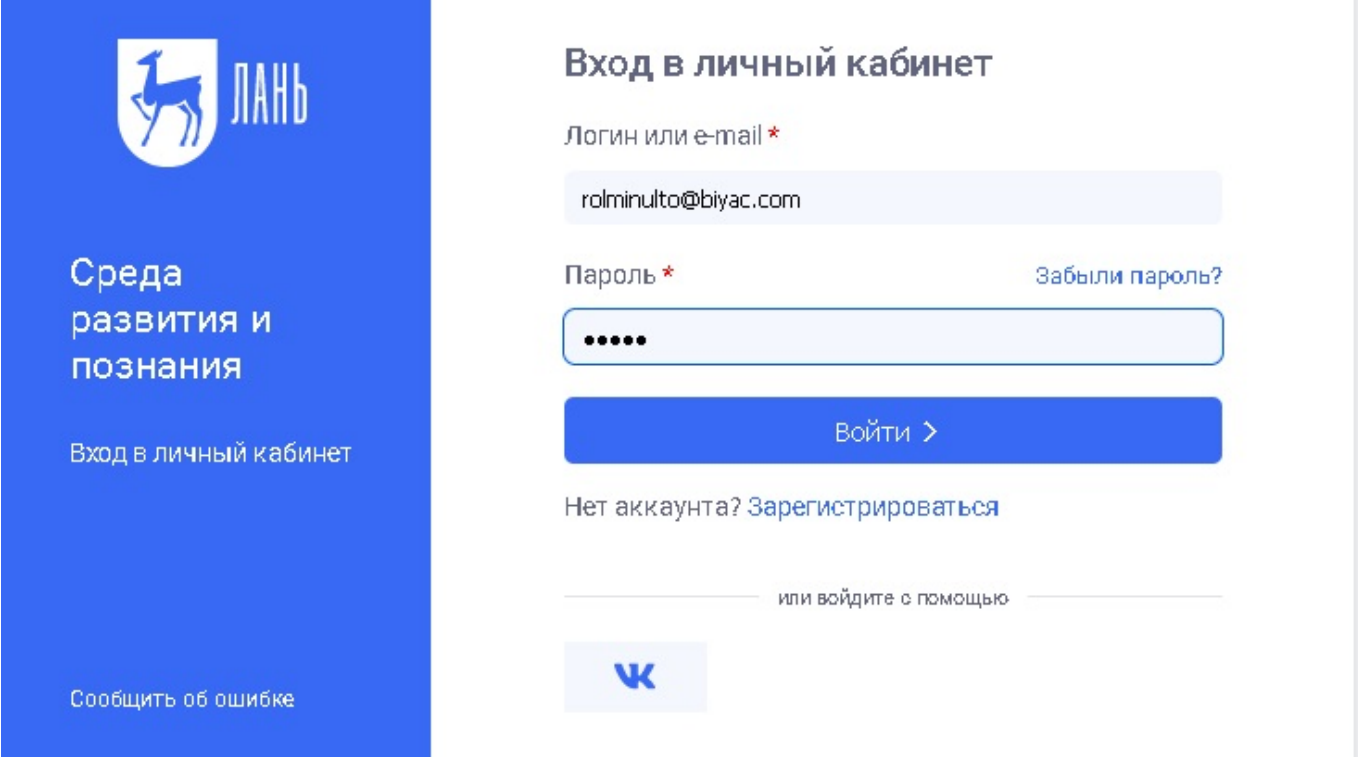

Шаг 5. Выбираем свой статус и, если регистрация не с IP подписчика, то нужно выбрать организацию. Если библиотека организации использует детализацию в отчетах, то пользователю еще нужно выбрать подразделение. Студенту нужно будет ввести сразу номер группы.

# Регистрация в ЭБС

Для работы в ЭБС нам необходимо чуть больше информации о Вас. Пожалуйста, заполните поля ниже:

### Пожалуйста, выберите Вашу организацию

Выбрать организацию

### Статус

Уточните Ваш статус в учебном заведении или организации:

Обучающийся

∩ Преподаватель

Сотрудник

Сохранить и продолжить

#### Шаг 6. Регистрация завершена

Если пользователь регистрировался с подключенных к ЭБС IP-адресов организации (то есть в правом верхнем углу сайта ЭБС видно название организации), то регистрация теперь завершена.

Если пользователь регистрировался удаленно и библиотека организации не использует автоподтверждение заявок от пользователей, то до подтверждения библиотекой заявки пользователь будет видеть в личном кабинете баннер «Вы на модерации …». Пользоваться подпиской организации пользователь сможет сразу после подтверждения заявки организацией (пользователь получит уведомление по email).

В случае каких-либо вопросов просим сотрудников библиотек обращаться к менеджерам ЭБС ЛАНЬ, а пользователи могут обращаться по адресу, указанному на сайте, [ebs@lanbook](mailto:ebs@lanbook.ru).ru или отправлять сообщение об ошибке через форму сайта.